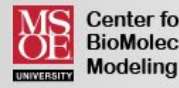

#### **Center for BioMolecular**

# Jmol Quick Reference Sheet

**For Use with the CBM's Jmol Design Environment:** *http://cbm.msoe.edu/newWebsite/learnToModel*

#### **Mouse Movements**

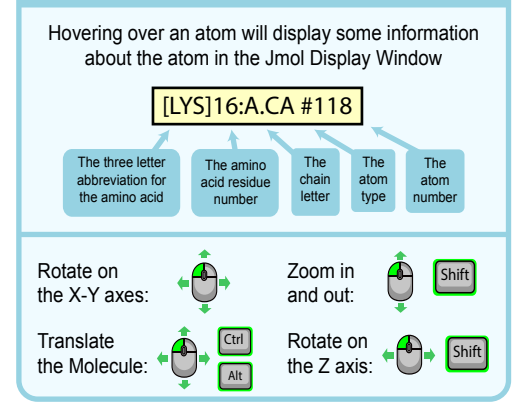

# **Display Formats**

**wireframe** *- displays bonds as sticks example:* **wireframe**  *example:* **wireframe 1.0**

**spacefill** *- displays atoms as spheres example:* **spacefill**  *example:* **spacefill 1.25**  *example:* **spacefill 40%**

**backbone** - *displays alpha carbon backbone example:* **backbone**  *example:* **backbone 1.5**

#### **Loading Structures and Saving Your Work**

#### **To load a new molecular structure, use the red load menu**

SMILES sequence 0=C(Oc1ccccc1C(=0)0)C | Load Public .PDB file (by ID)

Load

**To save or export your work, use the orange save menu**

 $\overline{\mathbf{x}}$ 

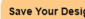

SPT Files will let you reload your JPG Files will let you put an design into this environment at a limage of your design in later time PowerPoint, Word, etc.

Save .SPT File

**To load a previous design, simply drag your .spt file from your local computer into the Jmol Display Window on the right side of the screen.** 

Save JPG File

# **Color Formats**

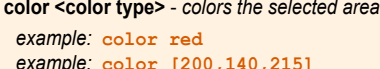

 *example:* **color structure**

#### **List of Common Color Types:**

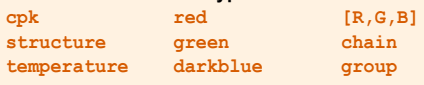

For a full list of the predefined colors available in Jmol, visit: http://jmol.sourceforge.net/jscolors/

## **Selection and Restriction**

#### **select <selection type>** - *selects part of the file*

 *example:* **select helix**  *example:* **select :a**  *example:* **select 1-40**  *example:* **select atomno=10**

#### **restrict <selection type>** - *removes the display of everything except what was restricted*

 *example:* **restrict carbon**  *example:* **restrict atomno<50**

#### **List of Common Selection Types:**

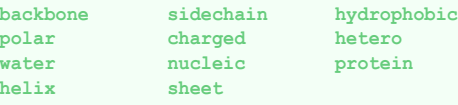

**:<letter>** - *use a colon for selecting by chain letter* **<number>** *- use numbers for selecting by residue* **<number>-<number>** - *for selecting by residue range* **atomno=<number>** *- for selecting by atom number* **atomno>=<number> and atomno<=<number>**

 *- for selecting by atom range* **<element name>** - *for selecting by atom type*

#### **Standard Sizes for 3D Printing**

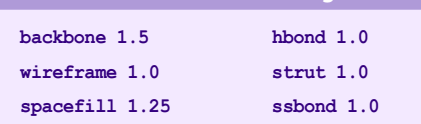

#### **Adding a "Clean" Sidechain**

**select <residue number> and sidechain** *- select only the sidechain atoms of a specific amino acid*

 *example:* **select cys30 and sidechain spacefill 1.25 wireframe 1.0**

To remove an incorrectly displayed sidechain:

 *example:* **select cys30 and sidechain spacefill off wireframe off**

Sidechain with

A "clean" sidechain

## **Bonds and Struts**

#### **Hydrogen Bonds:**

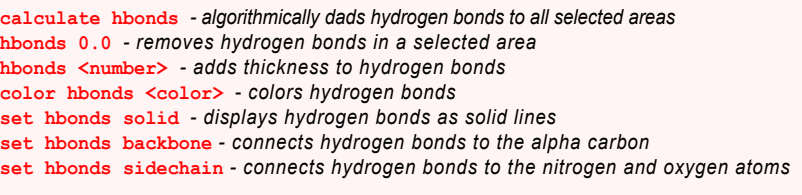

To add or remove a single hbond, select only the two **amino acids** that that the hbond connects and use the **hbonds 1.0** or **hbonds off** command

 *example:* **select 716 or 1341** *example:* **select 14 or 342** hbonds 1.0

#### **Disulfide Bonds:**

The disulfide bond commands are similar to the hydrogen bond commands, except the term **ssbonds** is used in place of **hbonds,** and the command **calculate hbonds** is replaced by **ssbonds on**

 *example:* **ssbonds on** *example:* **select 14 or 342**  $example: color$  ssbond vellow

#### **Struts**

The strut commands are identical to the hydrogen bond commands, except the term **strut** is used in place of **hbonds**

 *example:* **calculate struts** *example:* **select 14 or 342 example: color strut green** strut 1.0

To add or remove struts, select the atoms that the struts connect to and use the **connect strut** or **connect strut delete** command

 *example:* **select atomno=716 or atomno=1341** *example:* **select :a connect strut connect strut delete**

**set picking strut** *- allows you to add struts manually by clicking with the mouse on two atoms* **set picking ident** *- turns off "set picking struts" and returns you to normal mouse clicking*

"bumpy" backbone atoms showing

with no backbone atoms poking out

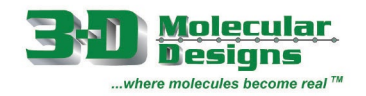

# **Amino Acid Side Chain Chart<sup>®</sup>**

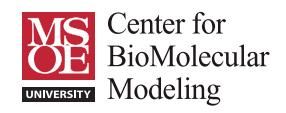

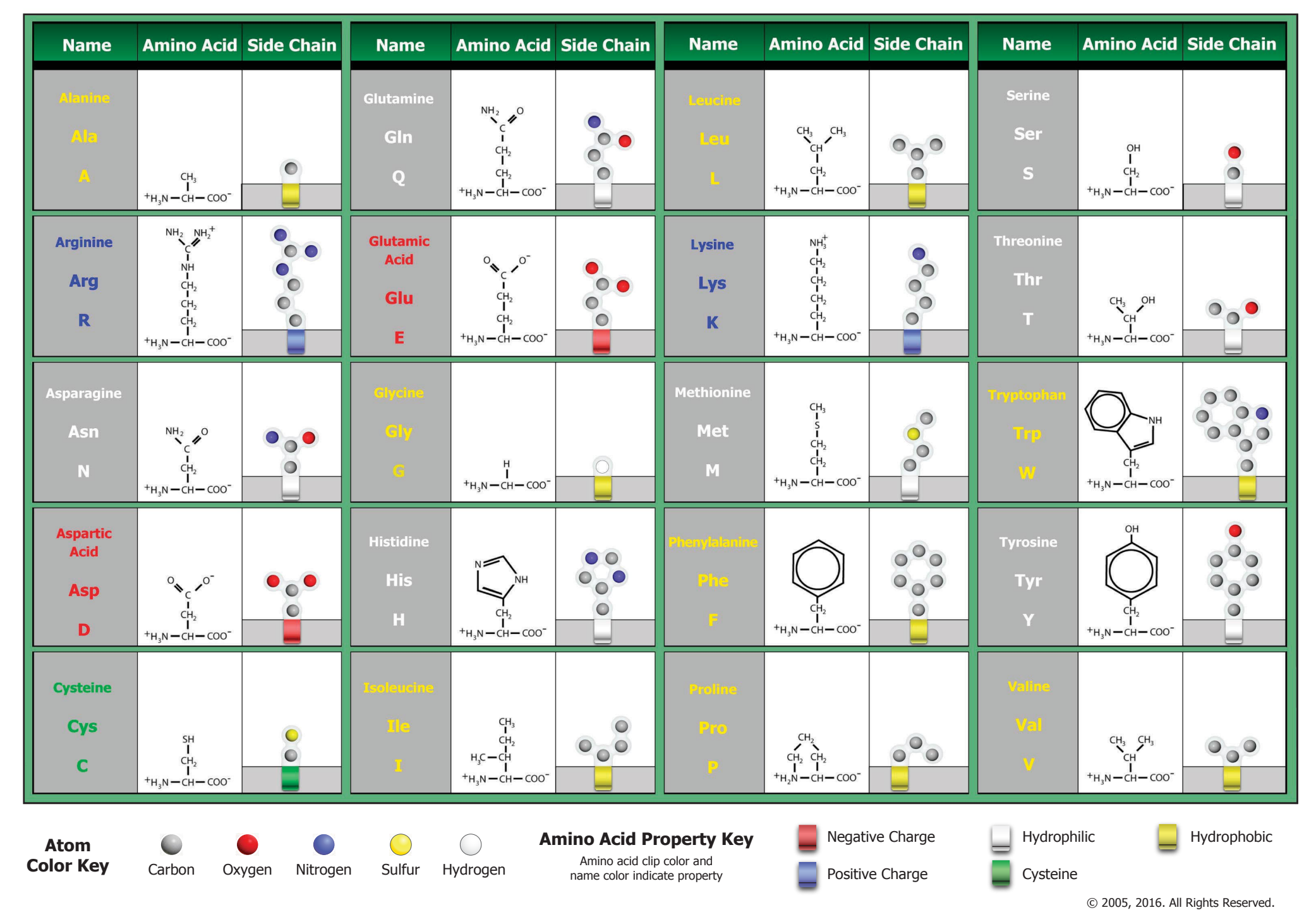